# **Security Analytics Configuration Guide for Gen13 Dell Hardware**

**and J5300 40T Direct-Attached Storage**

15 Mar 2019

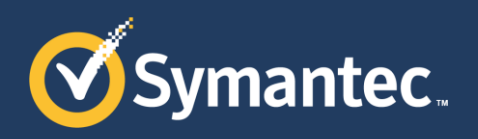

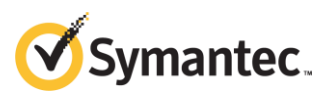

Copyright © 2019 Symantec Corp. All rights reserved. Symantec, the Symantec Logo, the Checkmark Logo, Blue Coat, and the Blue Coat logo are trademarks or registered trademarks of Symantec Corp. or its affiliates in the U.S. and other countries. Other names may be trademarks of their respective owners. This document is provided for informational purposes only and is not intended as advertising. All warranties relating to the information in this document, either express or implied, are disclaimed to the maximum extent allowed by law. The information in this document is subject to change without notice.

THE DOCUMENTATION IS PROVIDED "AS IS" AND ALL EXPRESS OR IMPLIED CONDITIONS, REPRESENTATIONS AND WARRANTIES, INCLUDING ANY IMPLIED WARRANTY OF MERCHANTABILITY, FITNESS FOR A PARTICULAR PURPOSE OR NON-INFRINGEMENT, ARE DISCLAIMED, EXCEPT TO THE EXTENT THAT SUCH DISCLAIMERS ARE HELD TO BE LEGALLY INVALID. SYMANTEC CORPORATION SHALL NOT BE LIABLE FOR INCIDENTAL OR CONSEQUENTIAL DAMAGES IN CONNECTION WITH THE FURNISHING, PERFORMANCE, OR USE OF THIS DOCUMENTATION. THE INFORMATION CONTAINED IN THIS DOCUMENTATION IS SUBJECT TO CHANGE WITHOUT NOTICE. SYMANTEC CORPORATION PRODUCTS, TECHNICAL SERVICES, AND ANY OTHER TECHNICAL DATA REFERENCED IN THIS DOCUMENT ARE SUBJECT TO U.S. EXPORT CONTROL AND SANCTIONS LAWS, REGULATIONS AND REQUIREMENTS, AND MAY BE SUBJECT TO EXPORT OR IMPORT REGULATIONS IN OTHER COUNTRIES. YOU AGREE TO COMPLY STRICTLY WITH THESE LAWS, REGULATIONS AND REQUIREMENTS, AND ACKNOWLEDGE THAT YOU HAVE THE RESPONSIBILITY TO OBTAIN ANY LICENSES, PERMITS OR OTHER APPROVALS THAT MAY BE REQUIRED IN ORDER TO EXPORT, RE-EXPORT, TRANSFER IN COUNTRY OR IMPORT AFTER DELIVERY TO YOU.

Americas: Symantec Corporation 350 Ellis Street Mountain View, CA 94043 Rest of the World: Symantec Limited Ballycoolin Business Park Blanchardstown, Dublin 15, Ireland

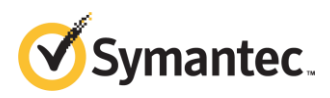

### About This Document

This document contains instructions to install Security Analytics software on a Dell® PowerEdge® R730xd or R630 Rack Server as a standalone appliance, a Central Manager, or a head unit that is connected to Symantec J5300 40T Direct-Attached Storage or Dell PowerVault® MD1400 Direct Attached Storage arrays.

For other hardware configurations consult the appropriate installation guide by going to the [Security Analytics documentation page](https://support.symantec.com/content/unifiedweb/en_US/Documentation.1145515.html) under **Installation Guide**:

- *Security Analytics Configuration Guide for SA-S500 Series*
- *Security Analytics High-Density Storage Configuration Guide for Dell Hardware*
- *Security Analytics Software Configuration Guide for Gen12 Dell Hardware and Symantec J5300 40T Direct-Attached Storage*

You cannot combine Dell Gen12 head units (Rx20) with Dell Gen13 storage units (MD1400) or Gen13 (Rx30) head units with Dell Gen12 storage units (MD1200), because the RAID controllers use incompatible SAS specifications. To add storage to an existing Dell Gen13 system, use Symantec J5300 40T Direct-Attached Storage, which can be attached to Gen12 and Gen13 head units and storage modules.

This document assumes that any of the following are true:

- You purchased a Dell R630, R730xd, or MD1400 directly from Dell and the hardware conforms to the approved bills of material (BoMs) for Dell hardware on Symantec Support. (Go to the [Security Analytics documentation page](https://support.symantec.com/content/unifiedweb/en_US/Documentation.1145515.html) under **Compatibility Lists**.)
- You purchased a 10G or 2G head unit plus one or more J5300 storage modules through Symantec.
- You are adding J5300 or MD1400 storage modules to an existing system that has a Gen13 (R630/2G or R730xd/10G) head unit.

For assistance with system installation:

- **Symantec Support:** [support.symantec.com/en\\_US/contact-support.html](https://support.symantec.com/en_US/contact-support.html)
- **Security Analytics Documentation:** [support.symantec.com/content/unifiedweb/en\\_US/Documentation.1145515.html](https://support.symantec.com/content/unifiedweb/en_US/Documentation.1145515.html)

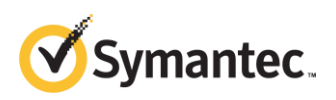

# Table of Contents

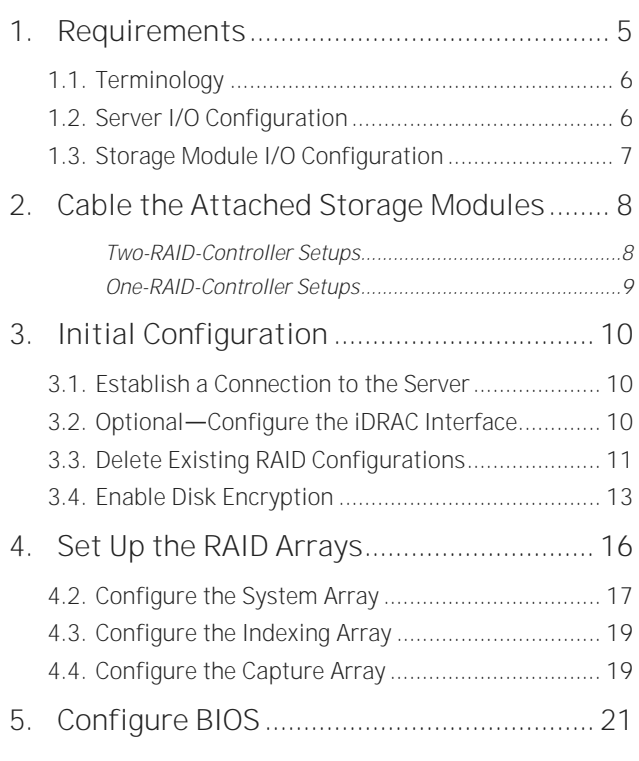

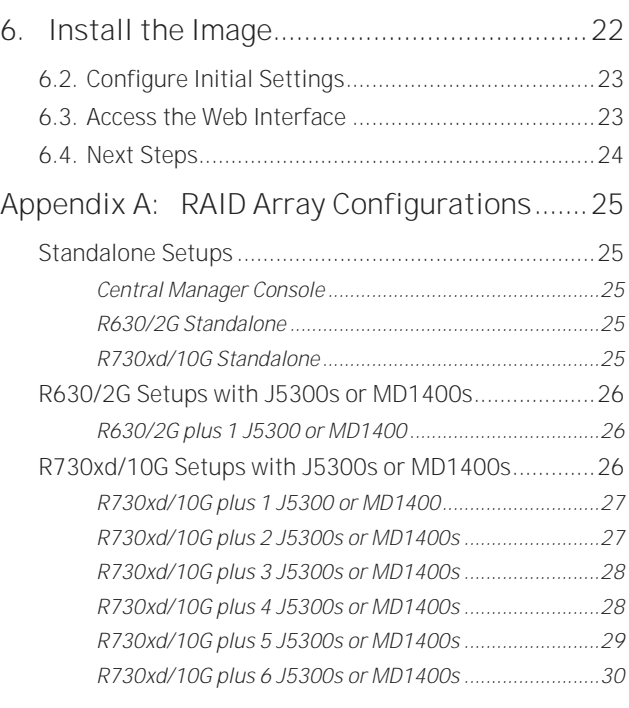

**Appendix B: [Power, Thermal, and Acoustic](#page-30-0)  [Summary](#page-30-0) 31**

# Updates to This Document

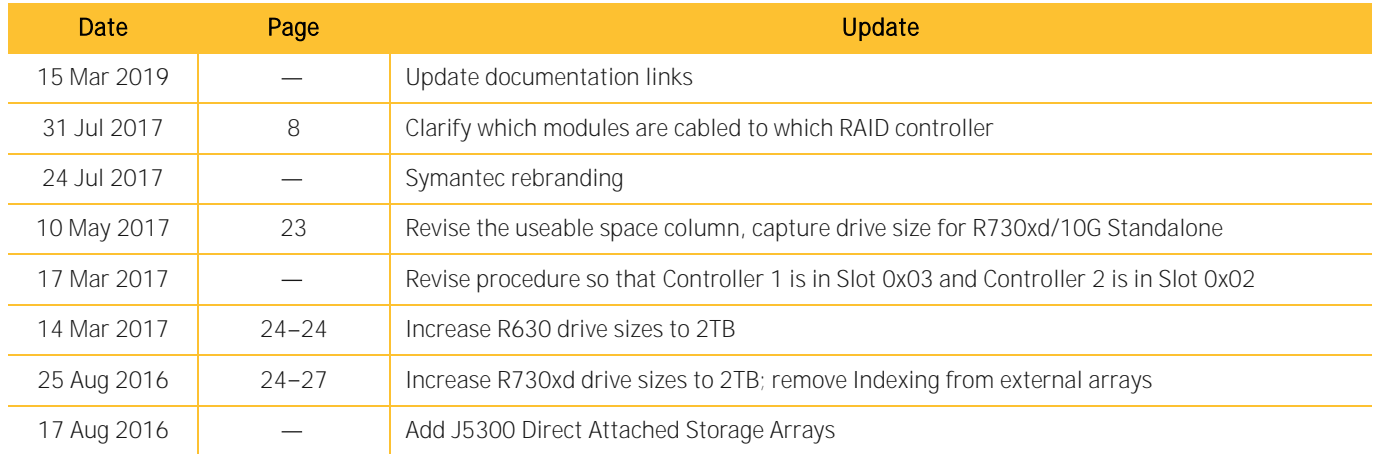

#### <span id="page-4-0"></span>**Requirements 1.**

This installation requires the following:

- Dell PowerEdge R630/2G or R730xd/10G Rack Server: Consult the approved bills of material (BoMs) for Dell servers on Symantec Support by going to th[e Security Analytics documentation](https://support.symantec.com/content/unifiedweb/en_US/Documentation.1145515.html)  [page](https://support.symantec.com/content/unifiedweb/en_US/Documentation.1145515.html) and selecting **Hardware Guide** as the document type.
- Optional-For attached-storage configurations:

Adding storage modules is a *destructive* process, because all of the capture and indexing drive arrays must be reconfigured. Do not begin to add new storage to an existing system until after you have backed up all capture, indexing, and system data. (Consult the *Reference* section of the Help Files for instructions on backing up system data using scm migrator or solera-backup.sh and solera-restore.sh.)

- o **J5300s or MD1400s** Two SFF-8644 to SFF-8644 SAS cables for each array
- o **R630/2G only**
	- 1 RAID controller

**and**

− 1 Symantec J5300 40T Direct Attached Storage Array

**or**

- − 1 Dell PowerVault MD1400 Direct Attached Storage array
- o **R720xd/10G only**
	- 2 RAID controllers

**and**

- − 1 6 Symantec J5300 40T Direct Attached Storage arrays **or**
- − 1 6 Dell PowerVault MD1400 Direct Attached Storage arrays
- Security Analytics ISO image and Symantec-provided license key
- Serial or VGA monitor, USB keyboard, VGA cable, Cat5 cable
- Workstation with Ethernet port

# <span id="page-5-0"></span>**1.1. Terminology**

The following usage appears in this document:

- Head Unit An R630/2G or R730xd/10G that has one or more connected storage modules
- **Server** An R630/2G or R730xd/10G rack server, either a head unit or a standalone unit
- **Storage Module** A J5300 Attached Storage or MD1400 Direct Attached Storage module
- Array  $-$  A logical set of virtual disk groups; Security Analytics requires three arrays: system, indexing, and capture.

# <span id="page-5-1"></span>**1.2. Server I/O Configuration**

The location of the management port in the figures below is valid only after Security Analytics software has been installed.

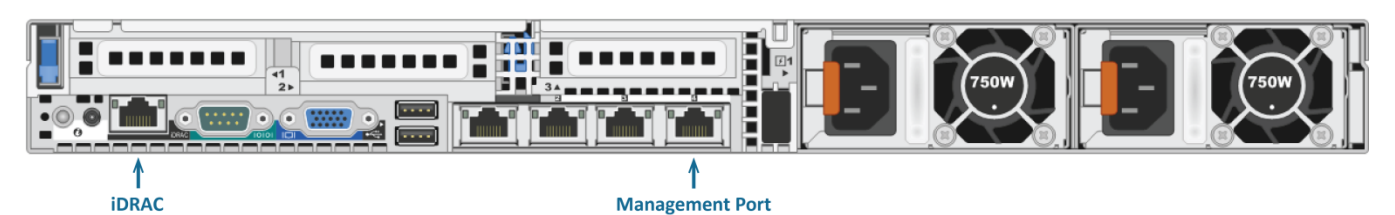

*Dell PowerEdge R630/CM Rack Server------Central Manager Console Rear View*

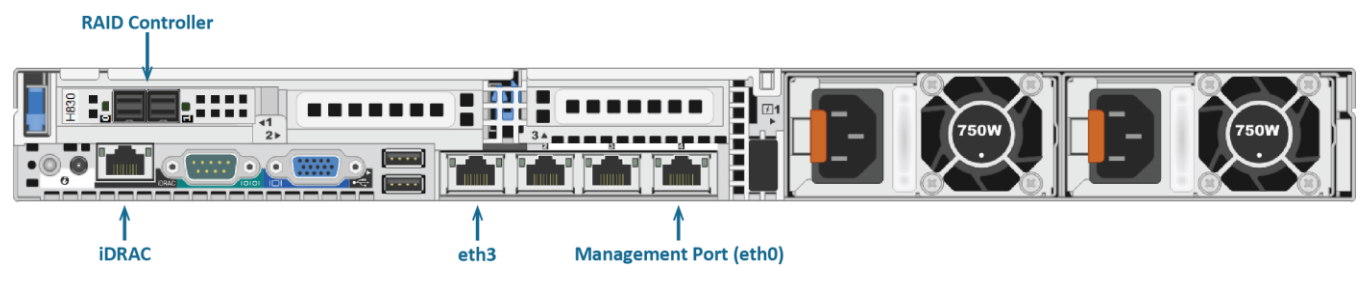

*Dell PowerEdge R630/2G Rack Server Rear View ------ Location of I/O cards may vary*

# Requirements

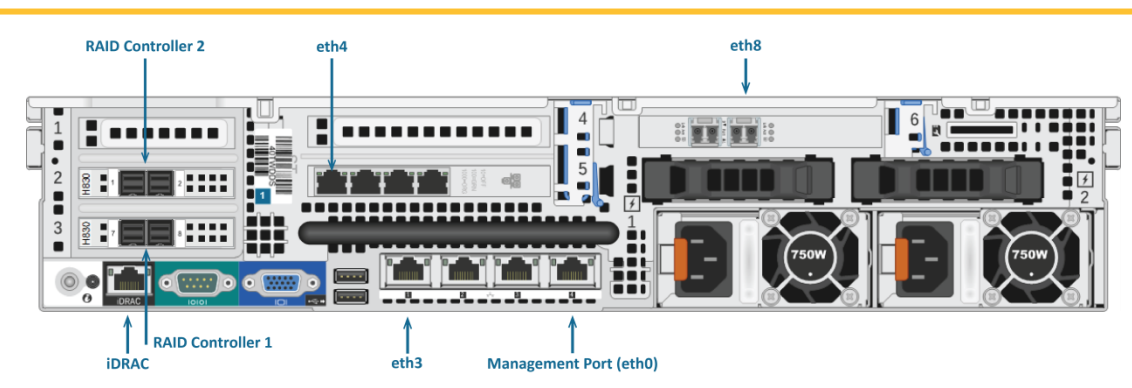

*Dell PowerEdge R730xd/10G Rack Server Rear View ------ Location of I/O cards may vary*

# <span id="page-6-0"></span>**1.3. Storage Module I/O Configuration**

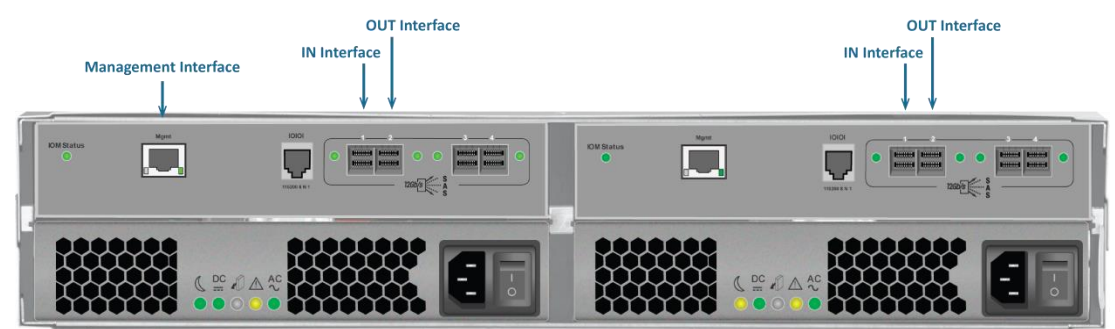

*Symantec J5300 Direct Attached Storage Array------Rear View*

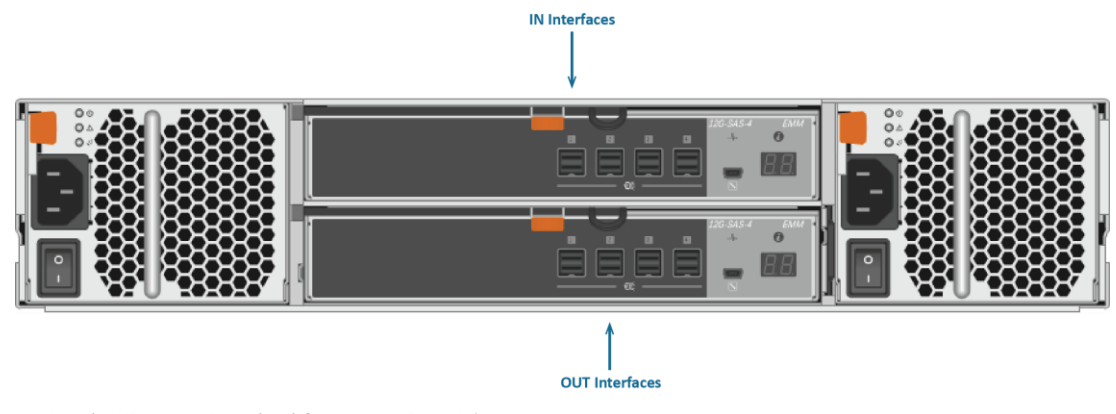

*Dell PowerVault MD1400 Attached Storage------Rear View*

The rightmost two SAS ports (3, 4) on each I/O controller module are used only in a two-node failover or dual-homed configuration, which Symantec does not support for Security Analytics.

#### <span id="page-7-0"></span>**2. Cable the Attached Storage Modules**

If you will be attaching storage modules, cable all of the units together as shown.

You must connect the storage modules to the head unit BEFORE continuing to the next step.

<span id="page-7-1"></span>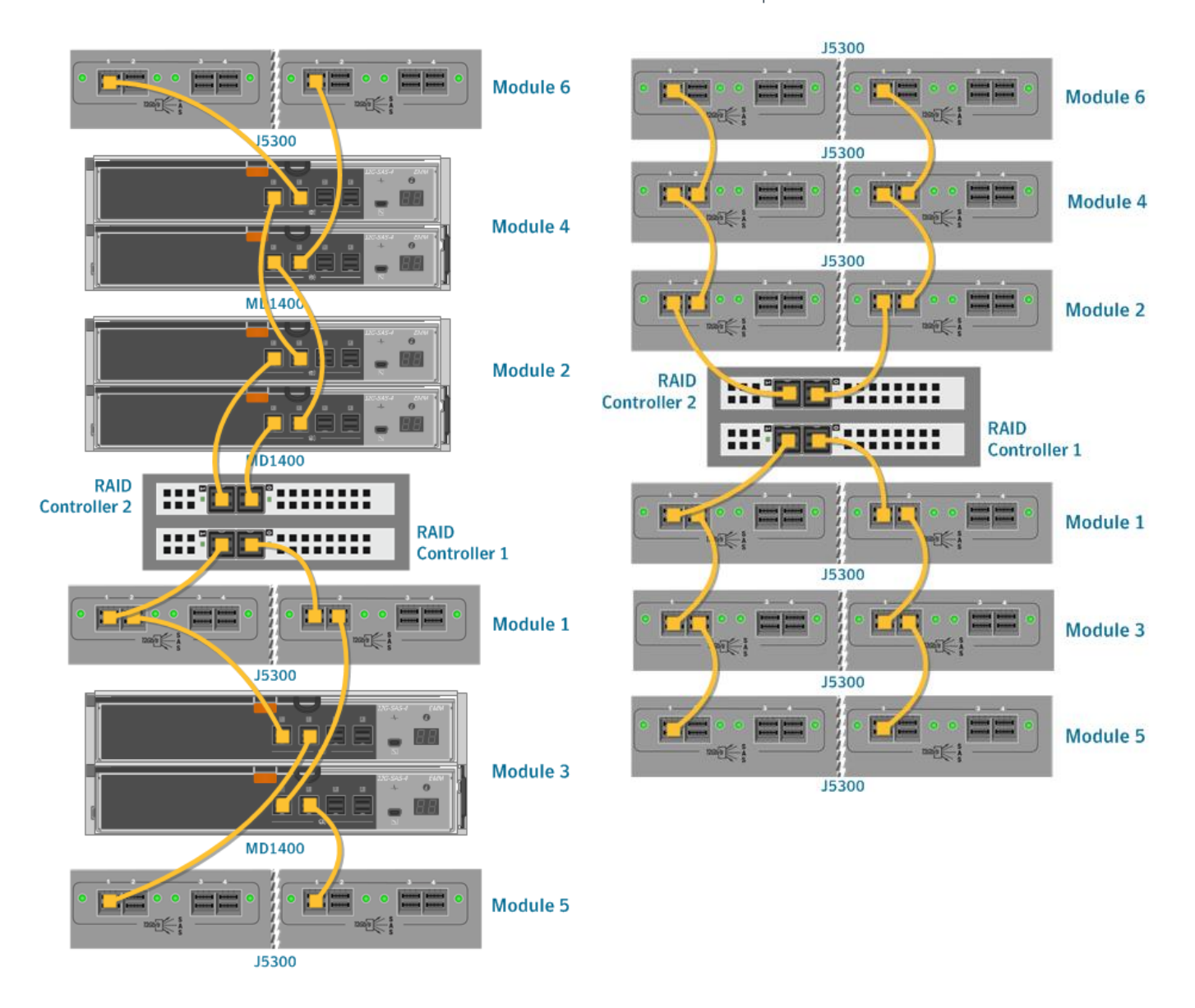

**Two-RAID-Controller Setups**

### **One-RAID-Controller Setups**

<span id="page-8-0"></span>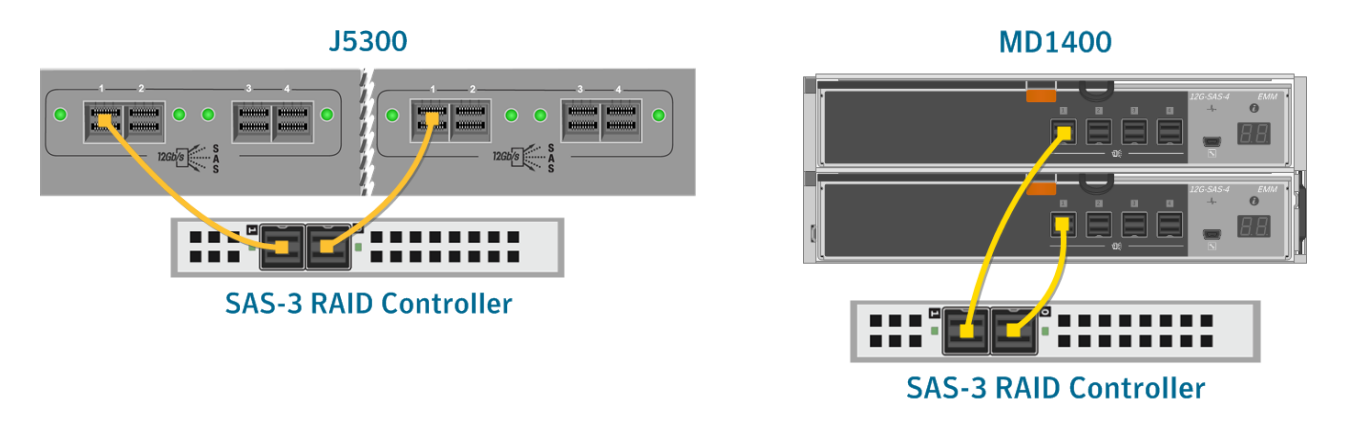

If you are connecting only one storage module to a unit that has two RAID controllers, DO NOT connect the module to both RAID controllers.

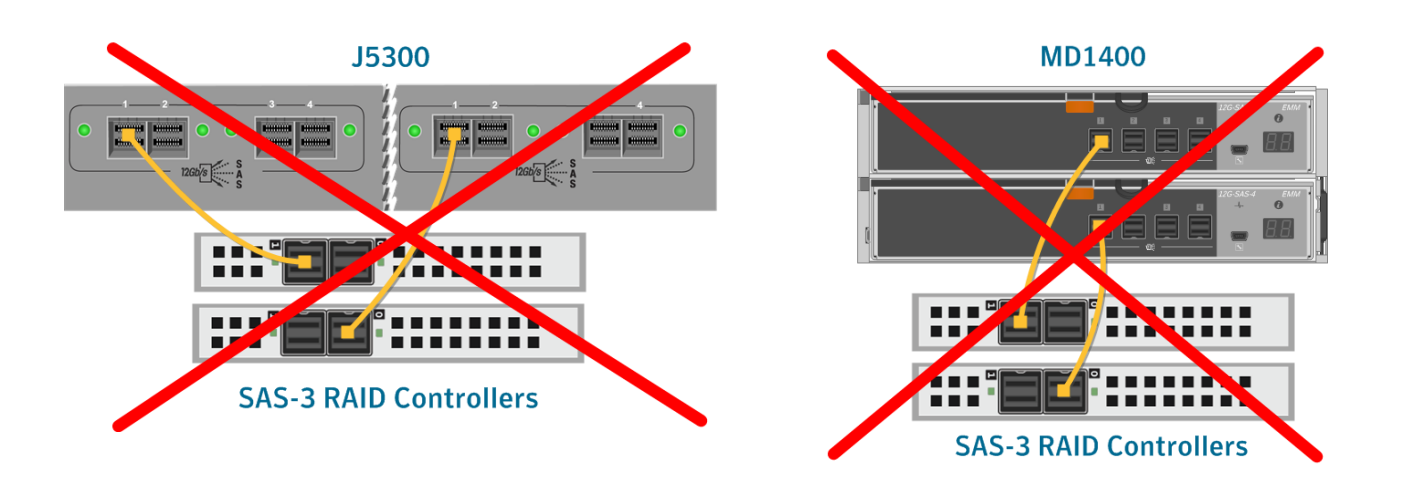

#### <span id="page-9-0"></span>**3. Initial Configuration**

# <span id="page-9-1"></span>**3.1. Establish a Connection to the Server**

- 3.1.1. With the VGA cable, connect your monitor to the server.
- 3.1.2. Plug in the USB keyboard to the server.
- 3.1.3. Power on the storage modules first, then power on the head unit.

# <span id="page-9-2"></span>**3.2. Optional Configure the iDRAC Interface**

The Integrated Dell Remote Access Control (iDRAC) interface is Dell's version of the Intelligent Platform Management Interface (IPMI).

3.2.1. While the head unit boots, watch for the following menu items:

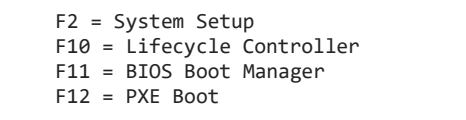

- 3.2.2. When these 8-bit menu items are displayed, press **F2** to enter the system setup.
- 3.2.3. From the *System Setup Main Menu*, select **iDRAC Settings** and configure the settings:

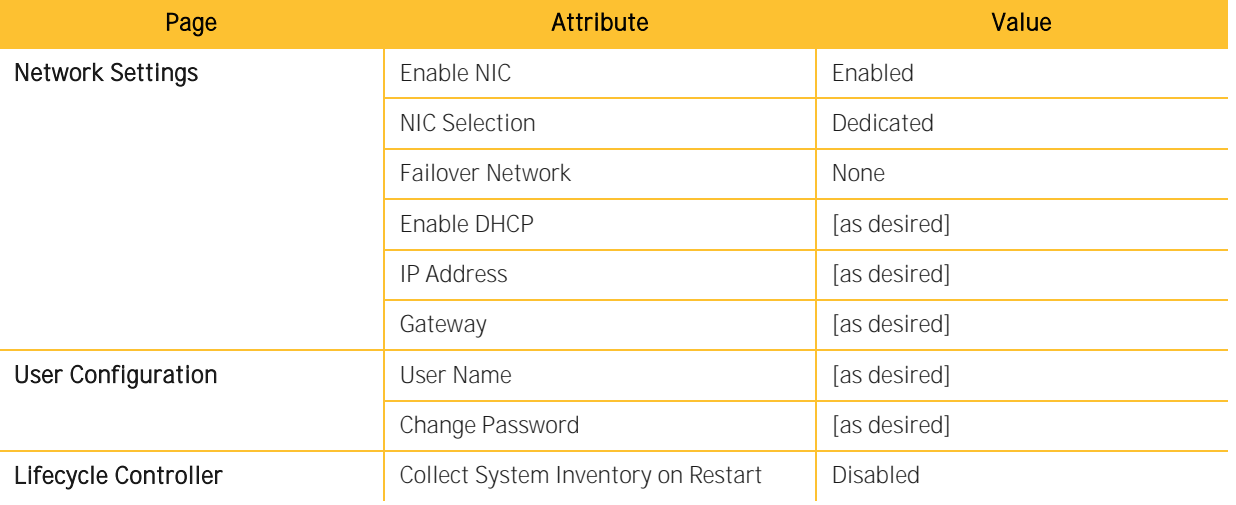

If you choose to enable DHCP, it is recommended that you use the DHCP reservation feature of your DHCP server to statically map the MAC address of the iDRAC interface to an IP address.

3.2.4. Click **Finish** at the lower-right of the screen and follow the prompts to save and exit.

# <span id="page-10-0"></span>**3.3. Delete Existing RAID Configurations**

Any existing RAID arrays and disk groups must be deleted.

- A head unit that was purchased directly from Dell has no RAID configuration.
- A head unit that was purchased through Symantec is configured as [a standalone appliance](#page-24-5) with Security Analytics installed.
- An existing system that has already been operating has RAID arrays configured.
- 3.3.1. Boot or reboot the server by pressing the power button or by pressing **Ctrl+Alt+Delete**.

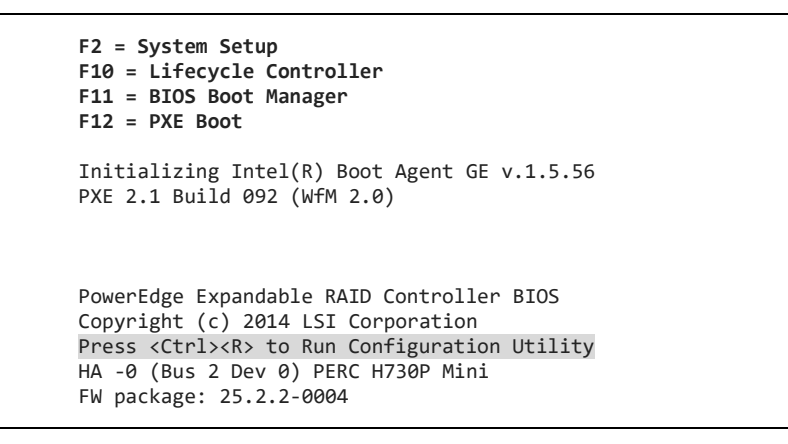

- 3.3.2. When you see the Press <Ctrl><R> line on the screen, press **Ctrl+R** to enter the RAID configuration utility.
- 3.3.3. Do you have external RAID controllers?

Yes-A menu of RAID controllers is displayed. Continue the procedure.

**No** The *Virtual Disk Management* screen is displayed. Go to Step [3.3.5.](#page-11-0)

# PERC BIOS Configuration Utility 5.03-0010

Controller 0:PERC H730P Mini Bus 0x02 Dev 0x00 Fn 0x00 Slot 0x00 Controller 1:PERC H830 Adapter Bus 0x84 Dev 0x00 Fn 0x00 Slot 0x03 Controller 2:PERC H830 Adapter Bus 0x83 Dev 0x00 Fn 0x00 Slot 0x02

3.3.4. Select **Controller 0** and press **Enter**. The *Virtual Disk Management* screen is displayed.

<span id="page-11-0"></span>3.3.5. Are disk groups already configured?

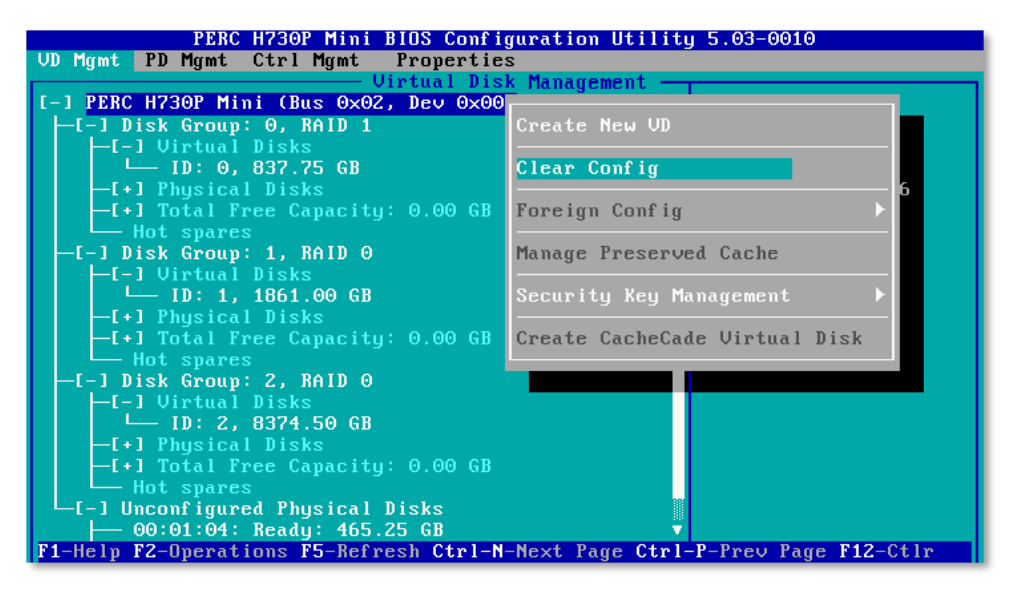

Yes-Select PERC H730P Mini, press F2, select Clear **Config**, and press **Enter**. Continue the procedure.

No-Skip to 3.4: Enable *[Disk Encryption.](#page-12-0)*

PERC H730P Mini (Bus 0x02, Dev 0x00) No Configuration Present ! -1 Unconfigured Physical Disks - 00:01:00: Ready: 931.00 GB<br>- 00:01:01: Ready: 931.00 GB

- <span id="page-11-1"></span>3.3.6. When the message **No Configuration Present!** is displayed, press **F12** to return to the RAID controller menu.
- 3.3.7. Repeat Steps [3.3.5](#page-11-0) an[d 3.3.6](#page-11-1) for each controller.

# <span id="page-12-0"></span>**3.4. Enable Disk Encryption**

When disk encryption is enabled, a hard drive that is physically removed from a head unit or storage module cannot be read unless the encryption key is provided.

- Enabling disk encryption is optional but highly recommended.
- Not enabling disk encryption does NOT improve performance.
- It is also possible to enable encryption on a virtual disk after it has been created.
- 3.4.1. Boot or reboot the server by pressing the power button or by pressing **Ctrl+Alt+Delete**.

```
F2 = System Setup
F10 = Lifecycle Controller
F11 = BIOS Boot Manager
F12 = PXE Boot
Initializing Intel(R) Boot Agent GE v.1.5.56
PXE 2.1 Build 092 (WfM 2.0)
PowerEdge Expandable RAID Controller BIOS
Copyright (c) 2014 LSI Corporation
Press <Ctrl><R> to Run Configuration Utility
HA -0 (Bus 2 Dev 0) PERC H730P Mini
FW package: 25.2.2-0004
```
3.4.2. When you see the Press <Ctrl><R> line on the screen, press **Ctrl+R** to enter the RAID configuration utility.

3.4.3. Do you have external RAID controllers?

Yes—A menu of RAID controllers is displayed. **No** Allow Ste[p 3.4.5.](#page-13-0)

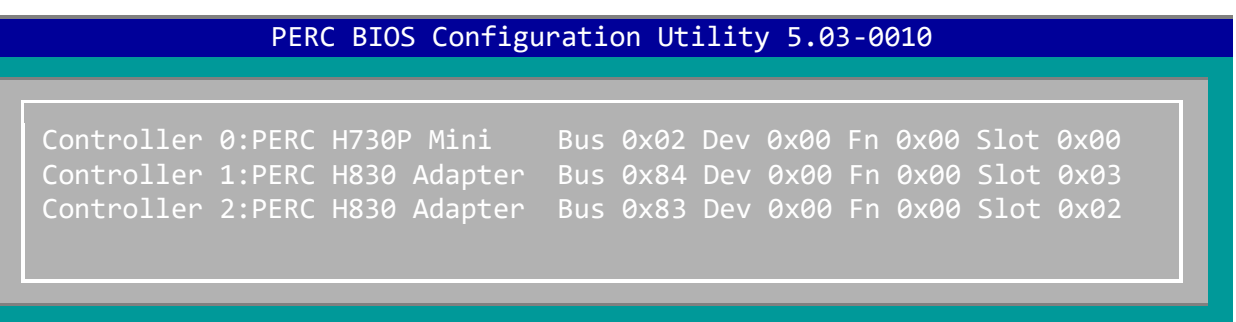

- 3.4.4. Select **Controller 0** and press **Enter**. The *Virtual Disk Management* screen is displayed.
- <span id="page-13-0"></span>3.4.5. Select **PERC H730P Mini** and press **F2**.

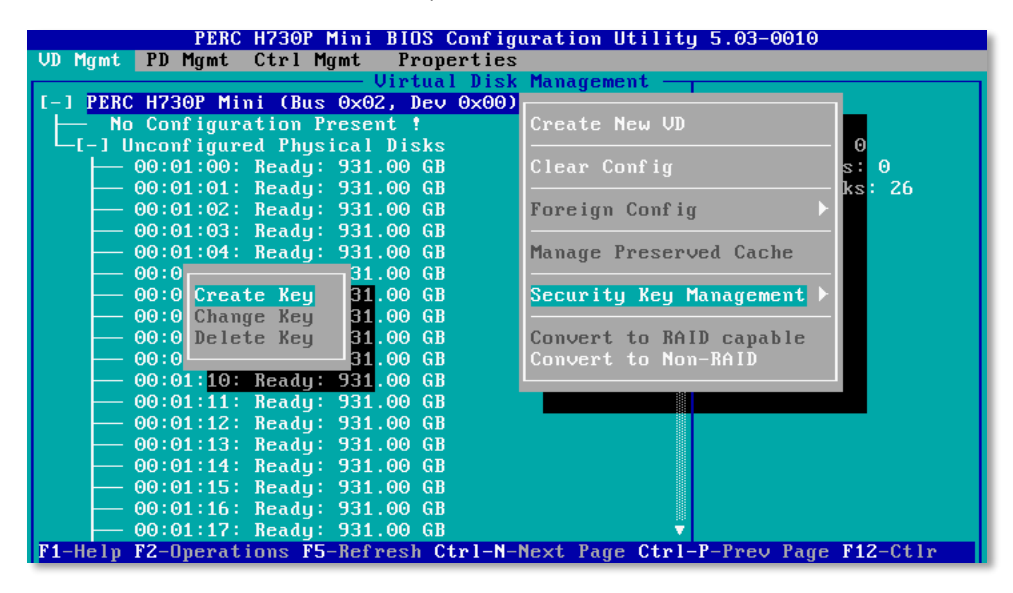

- 3.4.6. Select **Security Key Management** and press **Enter**.
- 3.4.7. Select **Create Key** and press **Enter** to open the *Create Security Key* dialog.

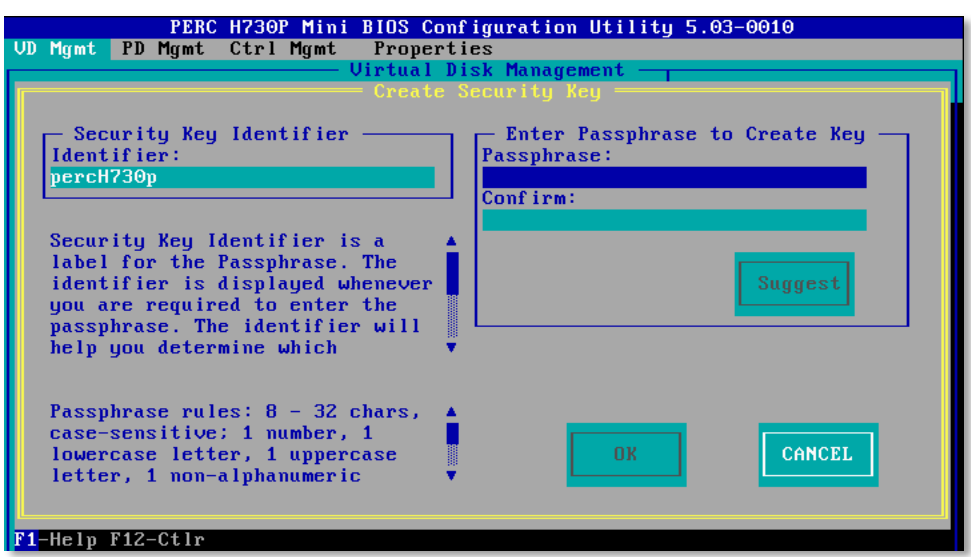

- 3.4.8. For the **Security Key Identifier**, specify a unique name for the security key.
- 3.4.9. Enter the passphrase twice. The passphrase will be legible in both fields.
- **•** There is no backup option when you create a security key. If you lose the passphrase you will lose all encrypted data.
- Follow best key-maintenance practices by manually recording the identifier and passphrase, and by keeping a copy of that information in a secure location that is separate from the appliance.
- See KB article SLN164101 on Dell.com for more information.
- <span id="page-14-0"></span>3.4.10. Select **OK** and press **Enter** to return to the *Virtual Disk Management* screen.
- 3.4.11. Press **F12** to return to the main configuration utility screen.
- 3.4.12. Repeat Steps [3.4.5](#page-13-0) through [3.4.10](#page-14-0) for each controller.

#### <span id="page-15-0"></span>**4. Set Up the RAID Arrays**

Follow these steps to configure the RAID arrays.

4.1.1. Press **F12** to open the main configuration utility screen.

```
PERC BIOS Configuration Utility 5.03-0010
Controller 0:PERC H730P Mini     Bus 0x02 Dev 0x00 Fn 0x00 Slot 0x00<br>Controller 1:PERC H830 Adapter  Bus 0x83 Dev 0x00 Fn 0x00 Slot 0x03
                                          Bus 0x83 Dev 0x00 Fn 0x00 Slot 0x03
Controller 2:PERC H830 Adapter Bus 0x84 Dev 0x00 Fn 0x00 Slot 0x02
```
- **Controller 0** always refers to the internal RAID controller. All other RAID controllers are connected to the external storage modules.
	- o Use the PERC H730P Mini BIOS Configuration Utility to configure the internal RAID arrays.
	- o Use the PERC H830 Adapter BIOS Configuration Utility to configure the external RAID arrays.
- R730xd Only—The tables in [Appendix A: RAID Array Configurations](#page-24-6) require that Controller 1 be in Slot 0x03 and Controller 2 be in Slot 0x02 so that processor resources are properly distributed. If your R730xd numbers the controllers differently, ignore the controller designations and use the slot numbers.

# <span id="page-16-0"></span>**4.2. Configure the System Array**

Virtual Disk Group 0 on RAID Controller 0 *must* be configured as the system array or the software installation will fail.

- <span id="page-16-1"></span>4.2.1. Select **Controller 0** and press **Enter**. The *Virtual Disk Management* screen is displayed.
- 4.2.2. Select **PERC H730P Mini** and press **F2**.

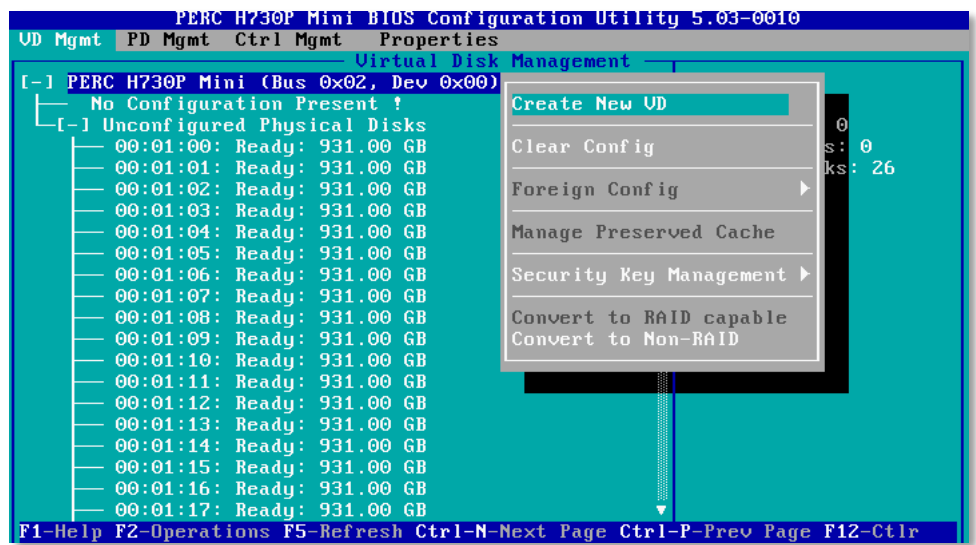

4.2.3. Select **Create New VD** and press **Enter** to open the *Create New VD* dialog.

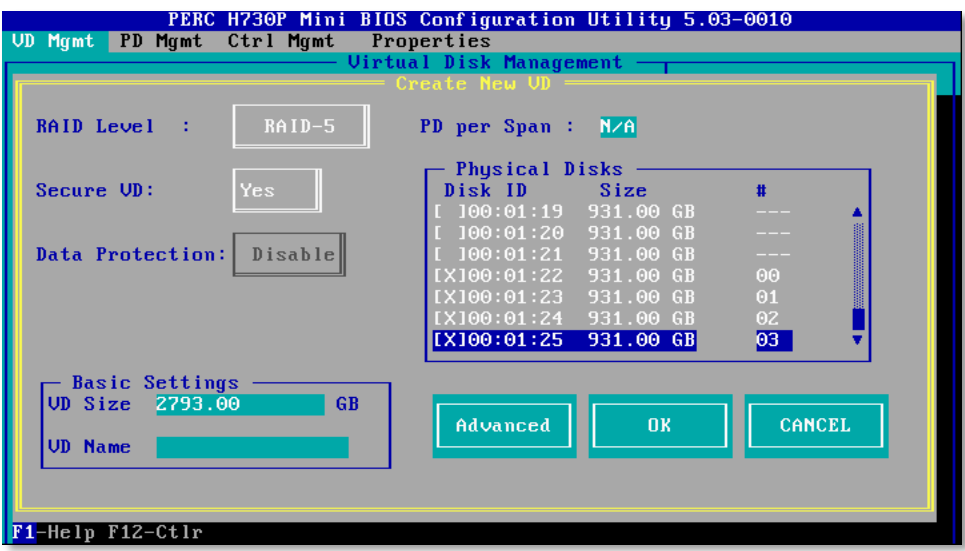

- 4.2.4. For **RAID Level** select one of the following:
	- R630 or R730xd Standalone-RAID-1
	- CMC or Head Unit-RAID-5
- 4.2.5. Under **Physical Disks** use the arrow keys to highlight each **Disk ID** and press **Enter** to select.
- Physical disk 0 is designated 00:01:00; disk N is designated 00:01:N.
- Consult [Appendix A: RAID Array Configurations](#page-24-6) for your configuration type to see which physical disks to assign to the system array.
	- 4.2.6. **Optional** Under *Basic Settings*, specify a **VD Name**.
	- 4.2.7. Select **Advanced** and press **Enter** to open the *Create Virtual Disk Advanced* dialog.

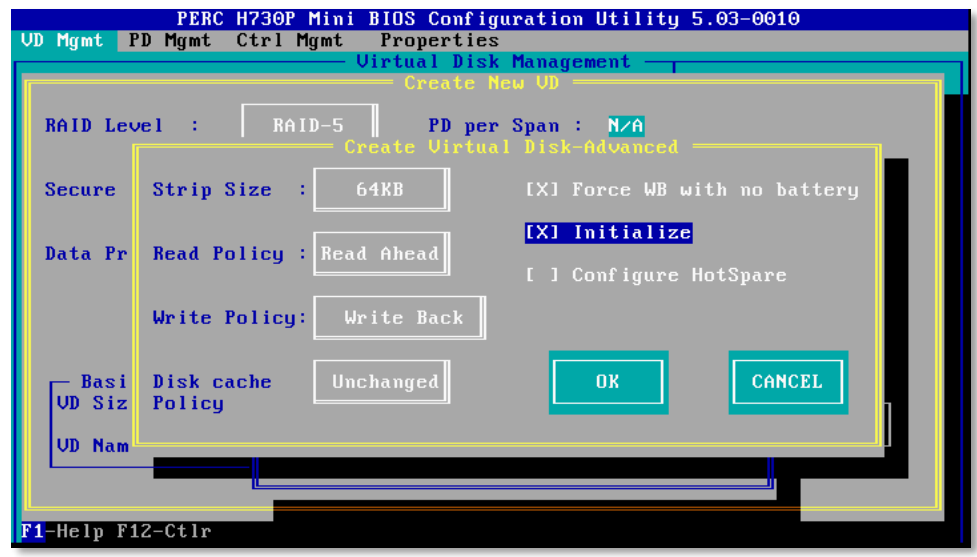

- <span id="page-17-0"></span>4.2.8. Select the **Force WB with no battery** and **Initialize** options, and then select **OK**.
- 4.2.9. Select **OK** again. Are you configuring a Central Manager Console (CMC)?

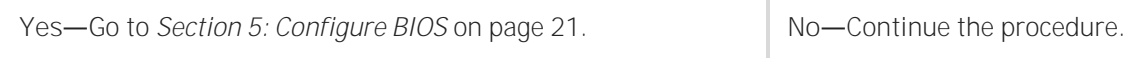

# <span id="page-18-0"></span>**4.3. Configure the Indexing Array**

- 4.3.1. Follow the prompts to return to the *Virtual Disk Management* screen.
- 4.3.2. Select **PERC H730P Mini** and press **F2**.
- 4.3.3. Select **Create New VD** and press **Enter** to open the *Create New VD* dialog.
- 4.3.4. For **RAID Level** select **RAID-5**.
- 4.3.5. Under **Physical Disks** use the arrow keys to highlight each **Disk ID** and press **Enter**. Consult [Appendix A: RAID Array Configurations](#page-24-6) for your configuration type to see which disks to assign to the indexing array.
- 4.3.6. **Optional** Under *Basic Settings*, specify a **VD Name**.
- 4.3.7. Select **Advanced** and press **Enter**.
- 4.3.8. Select the **Force WB with no battery** and **Initialize** options, and then select **OK**.

# <span id="page-18-1"></span>**4.4. Configure the Capture Array**

4.4.1. Are you configuring a standalone R630 or a standalone R730xd?

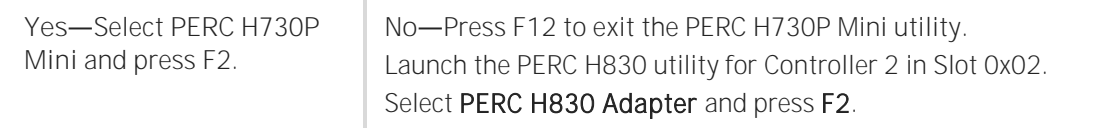

- 4.4.2. Select **Create New VD** and press **Enter** to open the *Create New VD* dialog.
- 4.4.3. Follow Steps [4.2.1](#page-16-1) through [4.2.8](#page-17-0) for each capture array. Consult [Appendix A: RAID](#page-23-1)

[Array Configurations](#page-23-1) for your configuration type to see which virtual disk groups to configure for each RAID controller.

- 4.4.4. Select the PERC H830 utility for Controller 1 in slot 0x03 and configure accordingly.
- 4.4.5. When finished configuring the arrays, return to the *Virtual Disk Management* screen.

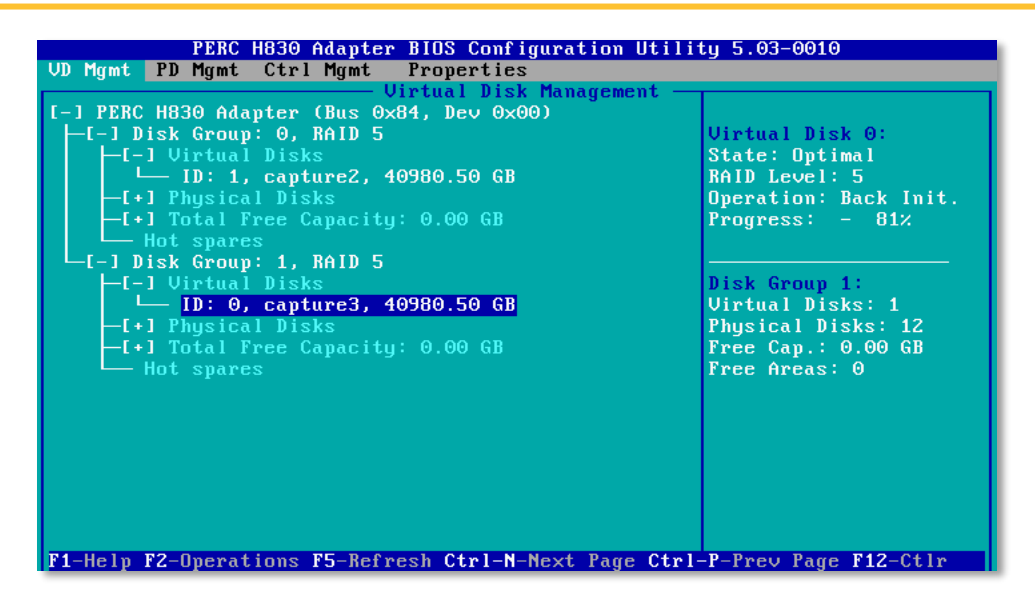

4.4.6. The initialization progress is displayed in the upper-right quadrant of the screen.

Before disk initialization is complete, you can perform the rest of the configuration tasks; however, it is not recommended that you begin capture until after initialization is complete, because write performance will be degraded, and you risk having a high rate of dropped packets. In most cases, initialization time for all disks will be in the 6-8 hour range.

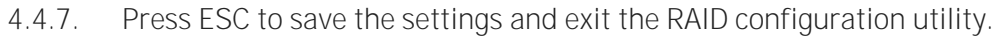

#### <span id="page-20-0"></span>**Configure BIOS 5.**

- 5.1.1. Reboot the head unit by pressing the power button or by pressing **Ctrl+Alt+Delete**.
	- F2 = System Setup F10 = Lifecycle Controller F11 = BIOS Boot Manager F12 = PXE Boot
- 5.1.2. When these 8-bit menu items are displayed, press **F2** to enter the system setup.
- 5.1.3. Click **System BIOS** and verify that these settings are configured as follows:

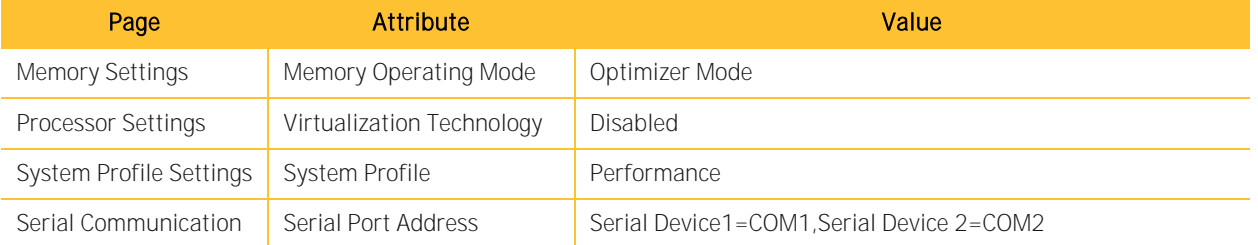

5.1.4. Return to the main *System BIOS* page but do not exit. Continue the procedure.

#### <span id="page-21-0"></span>**6. Install the Image**

- 6.1.1. Attach the Security Analytics ISO to the server (USB key or DVD drive).
- 6.1.2. On the main *System BIOS Settings* page click *Boot Settings > BIOS Boot Settings > Hard-Disk Drive Sequence*.
- 6.1.3. On the *Change Order* dialog, move the device that contains the ISO to the top of the bootsequence list and click **OK**.
- 6.1.4. Press **ESC** until you return to the main *System BIOS Settings* page. Click **Finish**.
- 6.1.5. On the main *System Settings* page, click **Finish** to save and exit. The system reboots.
- 6.1.6. At the *Welcome* screen, select **Install Security Analytics** and press **Enter**. The installation begins.

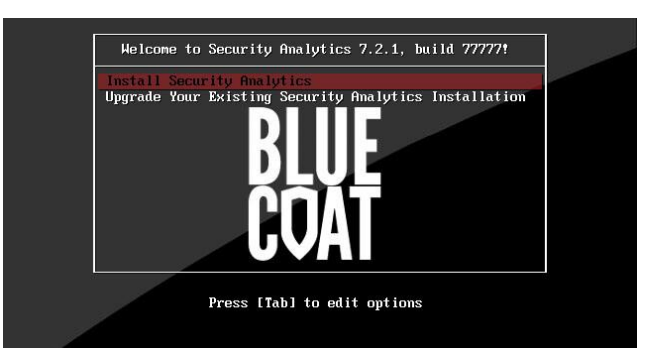

6.1.7. When the *Complete* screen is displayed, remove the drive (optional) and press **Enter** to reboot. Now that the Security Analytics software has been installed on your server, it will now be called "Security Analytics appliance" or "appliance" in this document.

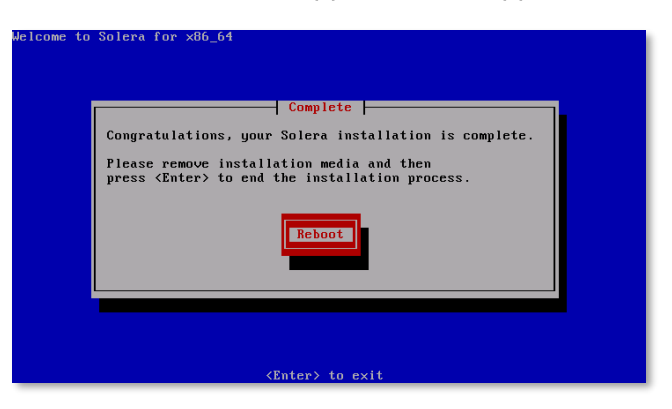

# <span id="page-22-0"></span>**6.2. Configure Initial Settings**

By default, the management interface (eth0) is set to 192.168.20.20. Do one of the following:

- Launch a web browser, navigate to 192.168.20.20, and go to Ste[p 6.3.1.](#page-22-2)
- Follow Steps [6.2.1](#page-22-3) through [6.2.3](#page-22-4) to assign a temporary IP address.
- <span id="page-22-3"></span>6.2.1. Log in to the CLI via SSH using the following credentials: admin | Solera
- 6.2.2. Use ifconfig to temporarily assign an IP address to the management interface (eth0) that is accessible by your management workstation. This IP address will be valid until the appliance reboots:

sudo ifconfig eth0 <ip address> netmask <subnet mask> sudo route add default gw <default\_gateway\_ip>

<span id="page-22-4"></span>6.2.3. Launch a web browser and navigate to the IP address for eth0.

# <span id="page-22-2"></span><span id="page-22-1"></span>**6.3. Access the Web Interface**

- 6.3.1. At the *Login* page, type the default username and password, both of which are casesensitive: admin | Solera
- 6.3.2. Click **Log In**.
- 6.3.3. Consult the *Initial Settings* page of the Help Files for instructions on initial appliance configuration. Which version of Security Analytics did you install?

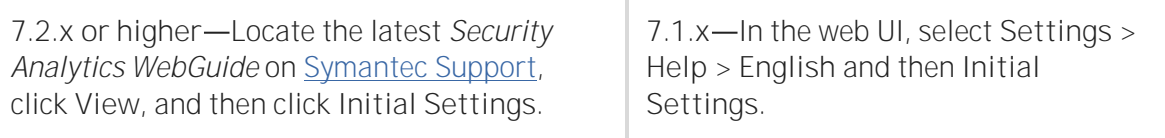

- **•** If you are installing version 7.2.x or later, setting the root and admin passwords on the *Initial Settings* page is required. When you click Save, the default passwords for those accounts are destroyed.
- Symantec Support does *not* have a master password for root or admin access, and there is no backup mechanism for your new passwords.
- Follow best key-maintenance practices by manually recording your passwords and by keeping a copy in a secure location that is separate from the appliance.

# <span id="page-23-0"></span>**6.4. Next Steps**

After your Security Analytics appliance is set up, use the web interface to configure the appliance to start capturing network traffic. For instructions, select **Settings > Help > English** and then select **Data Capture** in the left pane of the Help Files.

For assistance with your appliance, contact:

- <span id="page-23-1"></span>• **Symantec Support:** [support.symantec.com/en\\_US/contact-support.html](https://support.symantec.com/en_US/contact-support.html)
- **Security Analytics Documentation:** [support.symantec.com/content/unifiedweb/en\\_US/Documentation.1145515.html](https://support.symantec.com/content/unifiedweb/en_US/Documentation.1145515.html)

# <span id="page-24-0"></span>**Appendix A: RAID Array Configurations**

# <span id="page-24-5"></span><span id="page-24-1"></span>**Standalone Setups**

Consult these tables to configure Central Manager Consoles and R630/2G or R730xd/10G servers that do not have attached storage.

<span id="page-24-6"></span>**Central Manager Console**

<span id="page-24-2"></span>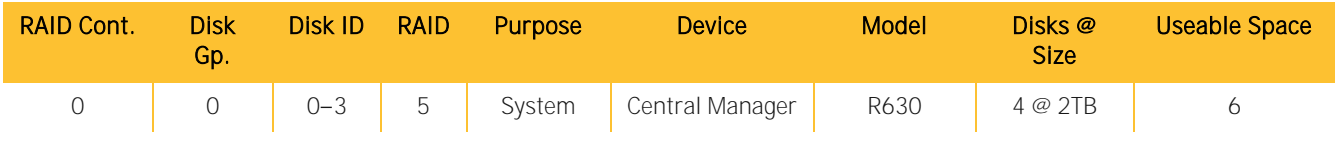

**R630/2G Standalone**

<span id="page-24-3"></span>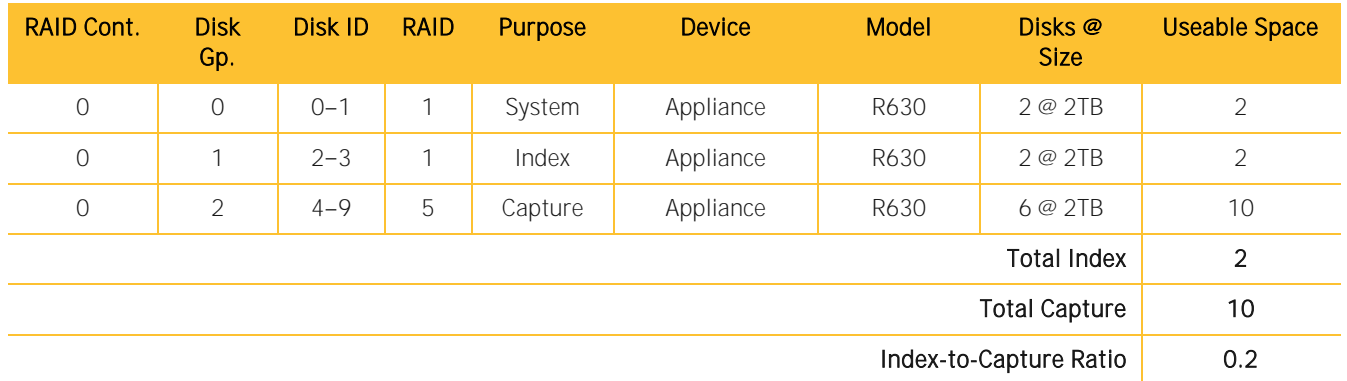

### **R730xd/10G Standalone**

<span id="page-24-4"></span>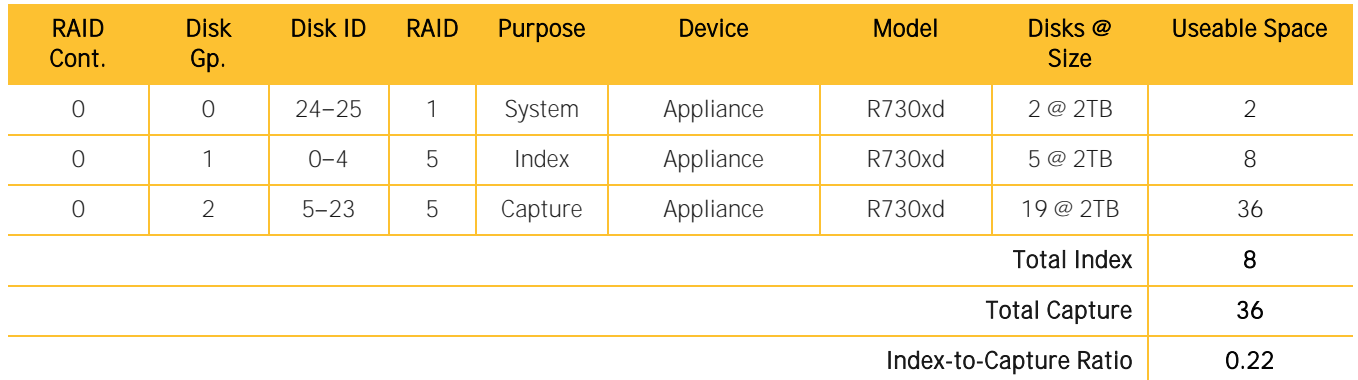

# <span id="page-25-0"></span>R630/2G Setups with J5300s or MD1400s

Adding storage modules is a *destructive* process, because all of the capture and indexing drive arrays must be reconfigured. Do not begin to add new storage to an existing system until after you have backed up all capture, indexing, and system data. (Consult the *Reference* section of the Help Files for instructions on backing up system data using scm migrator or solera-backup.sh or solera-restore.sh.)

The following setup is valid for an R630/2G with one J5300 or one MD1400 that contains 4TB drives.

Symantec does not support MD1400s with 2TB drives.

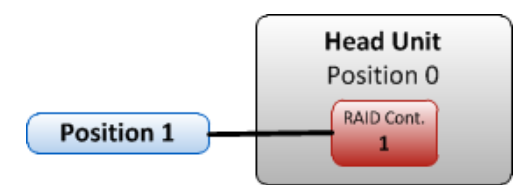

### <span id="page-25-1"></span>**R630/2G plus 1 J5300 or MD1400**

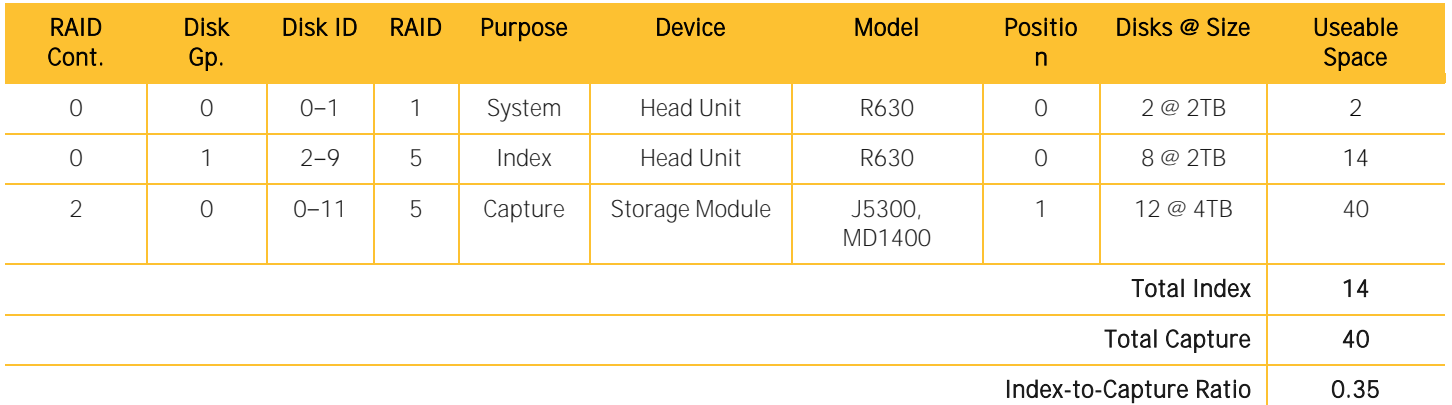

# <span id="page-25-2"></span>R730xd/10G Setups with J5300s or MD1400s

The following setups are valid for J5300s or MD1400s that contain twelve 4TB drives.

Symantec does not support MD1400s with 2TB drives.

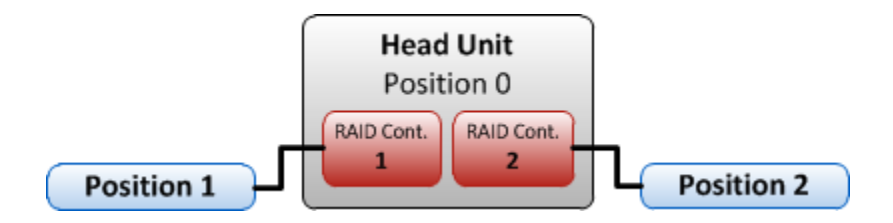

# <span id="page-26-0"></span>**R730xd/10G plus 1 J5300 or MD1400**

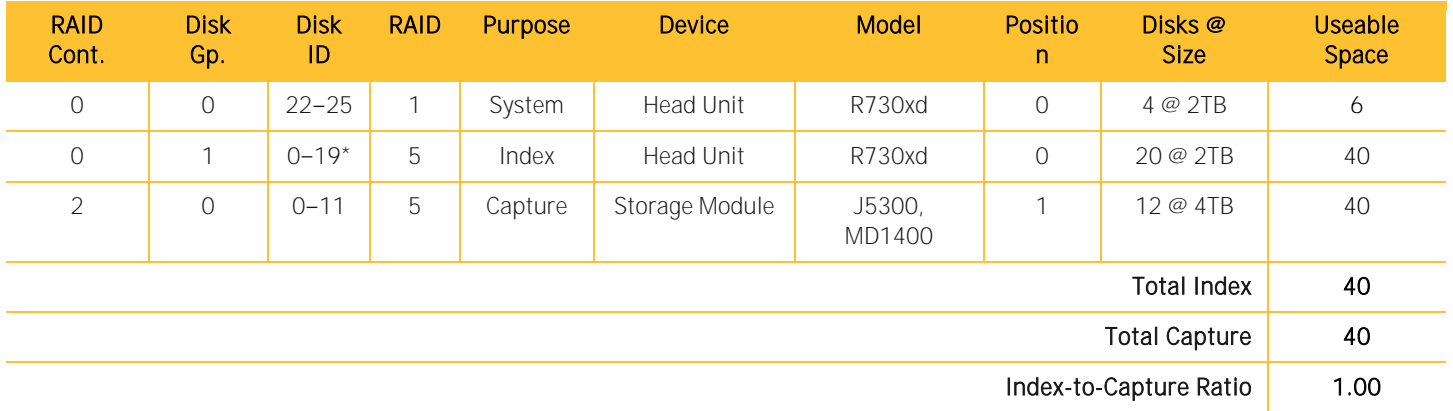

\* The R730xd will have two extra hard drives.

### <span id="page-26-1"></span>**R730xd/10G plus 2 J5300s or MD1400s**

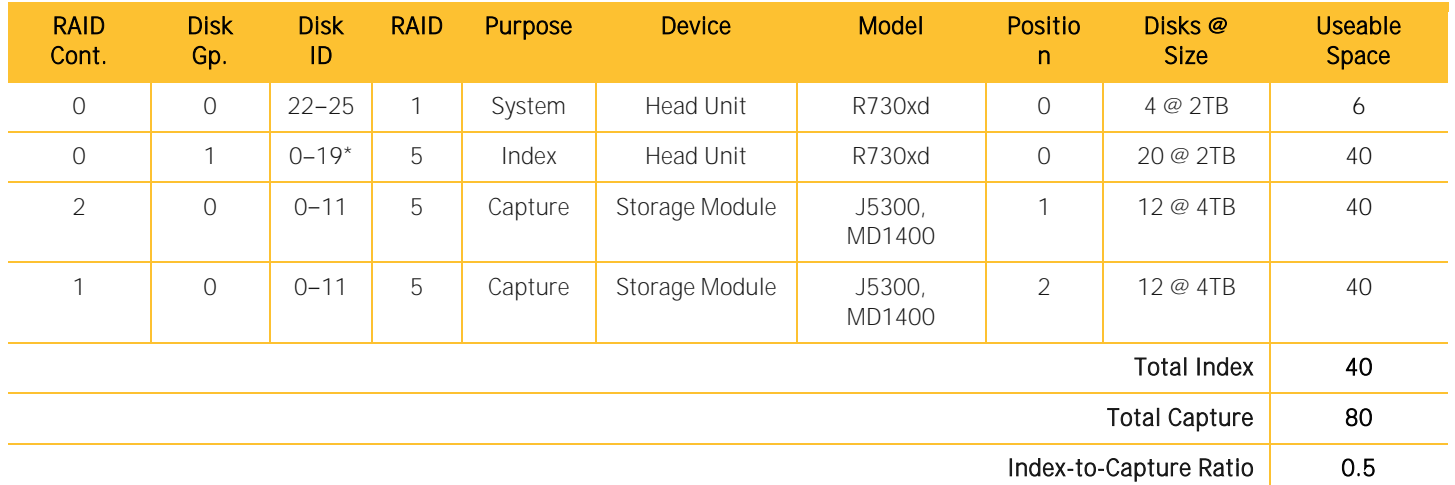

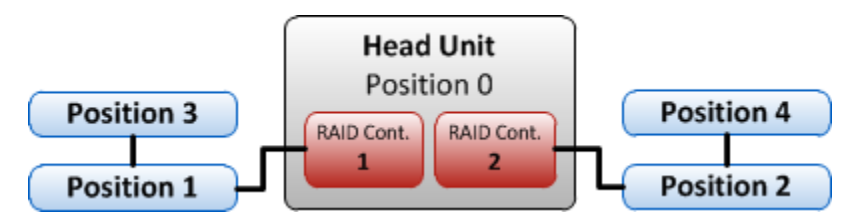

### <span id="page-27-0"></span>**R730xd/10G plus 3 J5300s or MD1400s**

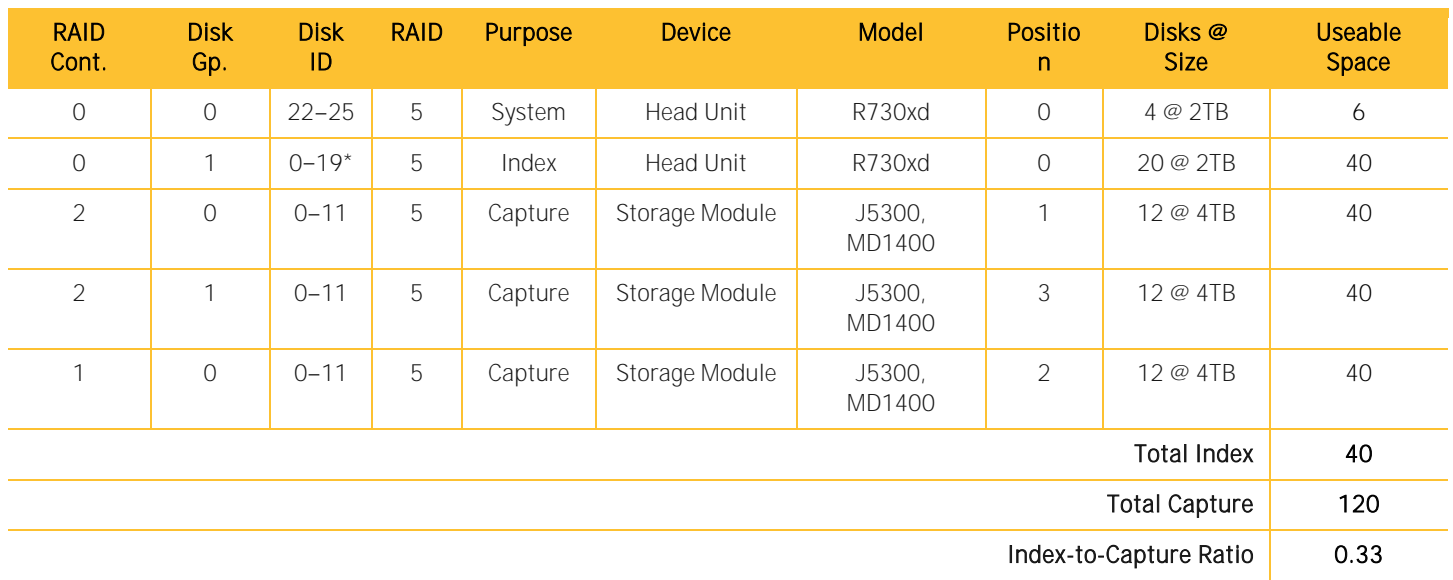

\* The R730xd will have two extra hard drives.

### <span id="page-27-1"></span>**R730xd/10G plus 4 J5300s or MD1400s**

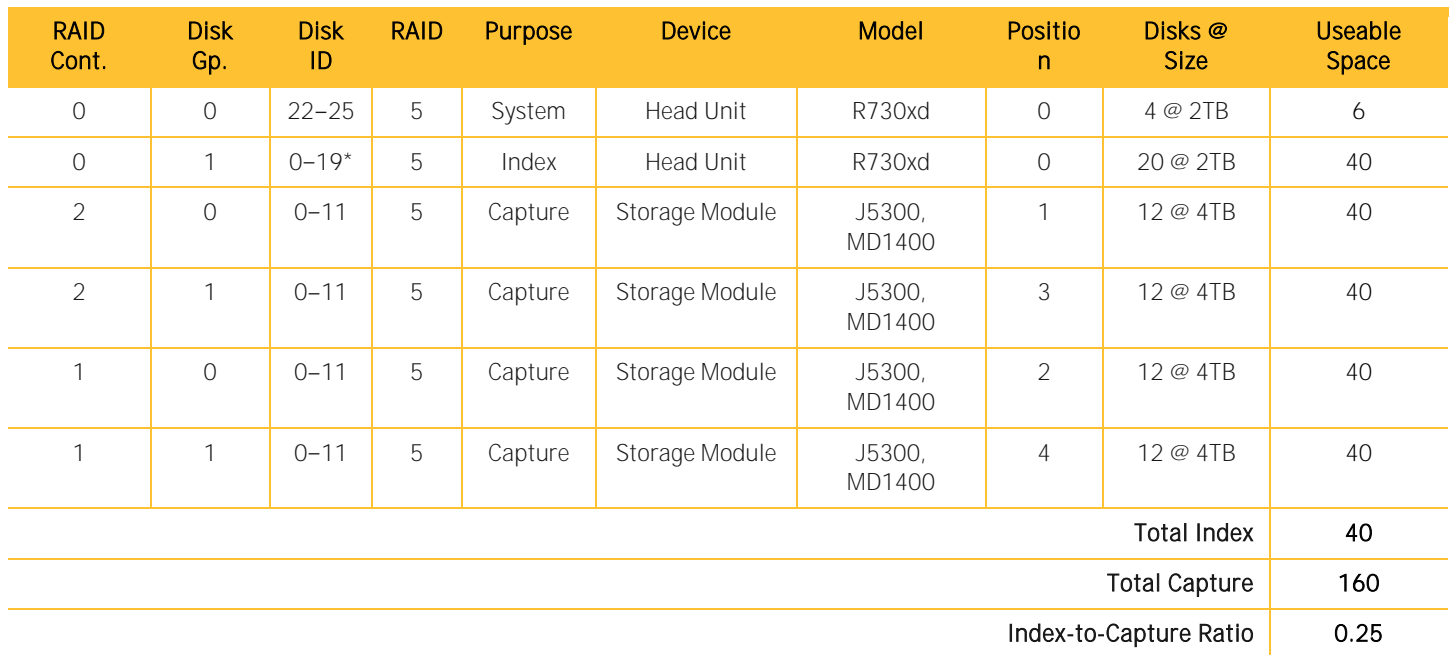

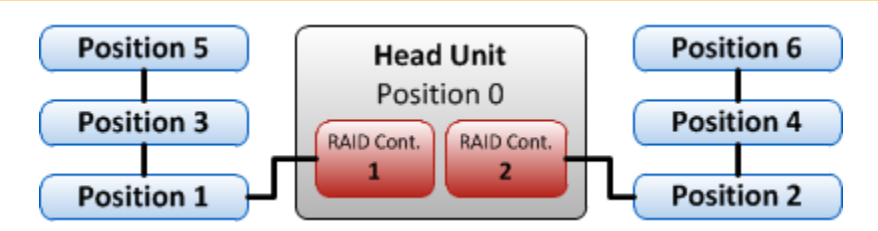

# <span id="page-28-0"></span>**R730xd/10G plus 5 J5300s or MD1400s**

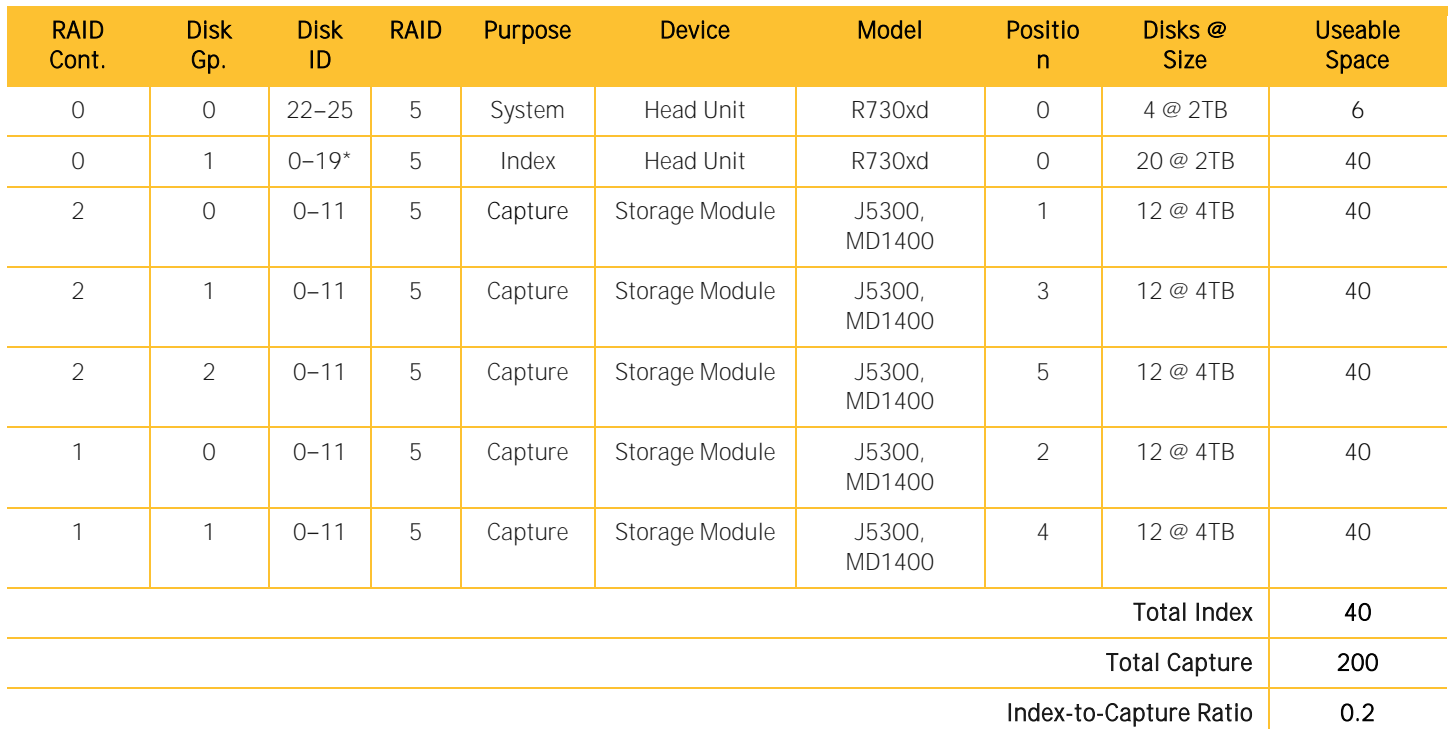

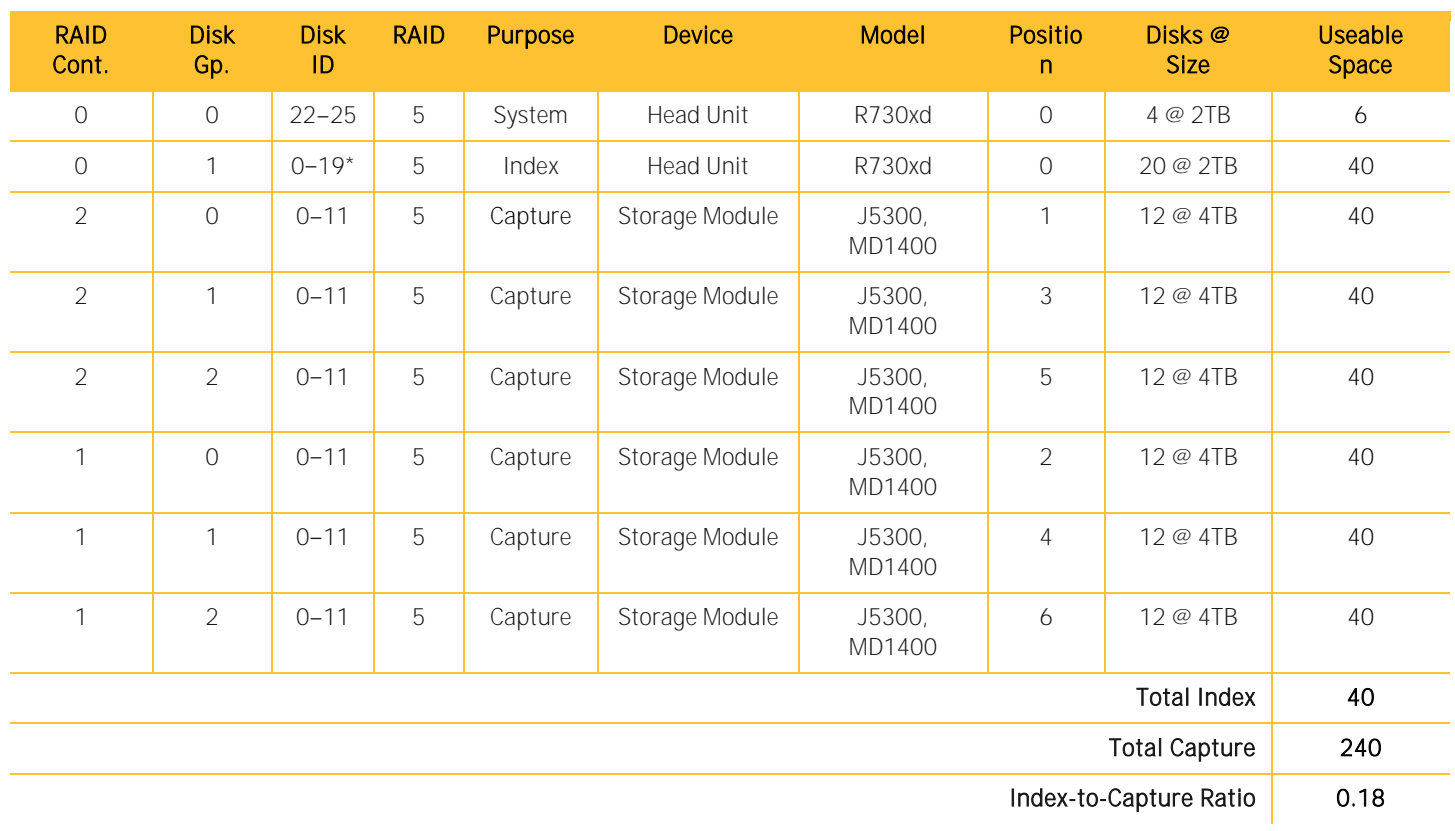

## <span id="page-29-0"></span>**R730xd/10G plus 6 J5300s or MD1400s**

# <span id="page-30-0"></span>Appendix B: Power, Thermal, and Acoustic Summary

Configuration totals for 110V AC at 25°C. (Dell hardware only)

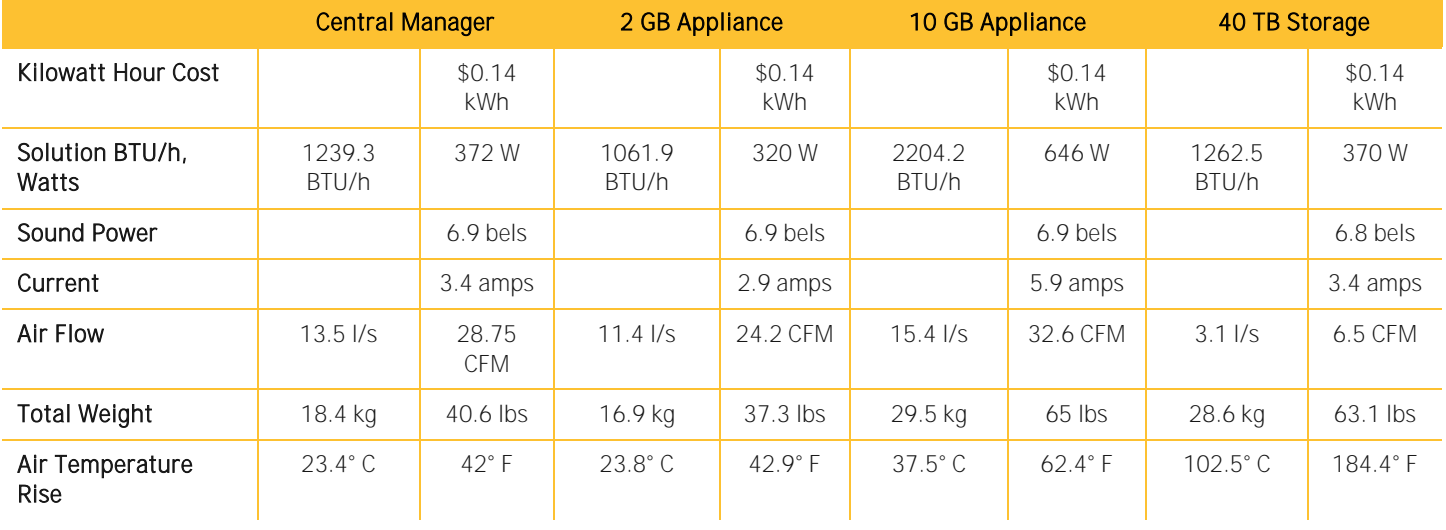